# **Packet Tracer : serveurs Web et de messagerie**

## **Topologie**

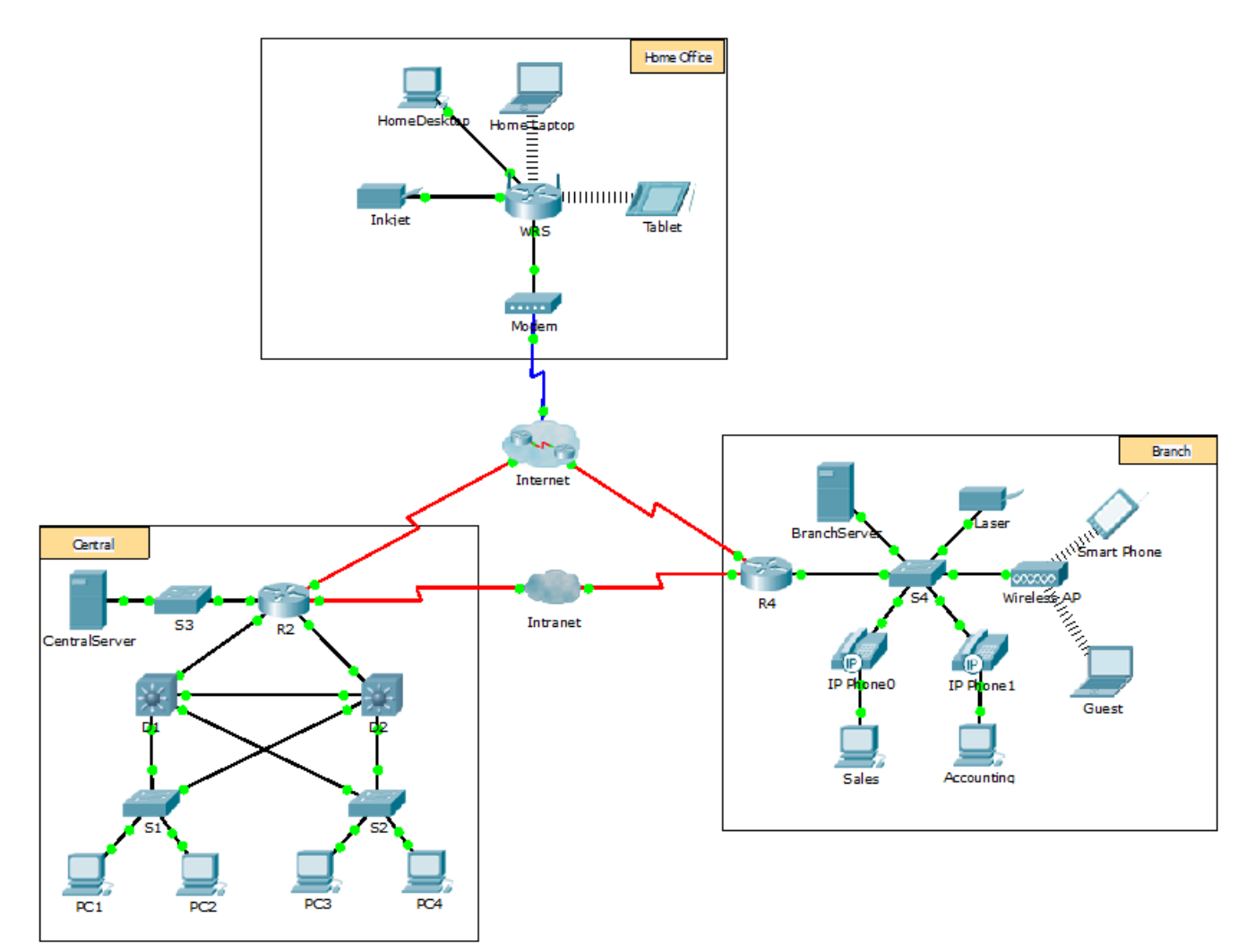

## **Objectifs**

**1re partie : Configurer et vérifier des services Web**

**2e partie : Configurer et vérifier des services de messagerie**

## **Contexte**

Dans cet exercice, vous allez configurer les services de messagerie et HTTP à l'aide du serveur simulé dans Packet Tracer. Vous configurerez ensuite les clients pour accéder aux services de messagerie et HTTP.

**Remarque :** Packet Tracer simule uniquement le processus de configuration de ces services. Le protocole HTTP et les logiciels de messagerie ont chacun leurs propres instructions d'installation et de configuration.

## **1re partie : Configurer et vérifier des services Web**

### **Étape 1 : Configurez des services web sur CentralServer et BranchServer.**

- a. Cliquez sur **CentralServer**, puis sur l'onglet **Config** > **HTTP**.
- b. Cliquez sur **On** pour activer HTTP et HTTP Secure (HTTPS).
- c. En option. Personnalisez le code HTML.
- d. Répétez les étapes de 1a à 1c sur **BranchServer**.

### **Étape 2 : Vérifiez les serveurs Web en accédant aux pages Web.**

Ce réseau comporte de nombreux terminaux, mais utilisez **PC3**pour les besoins de cette étape.

- a. Cliquez sur **PC3**, puis sur l'onglet **Desktop** > **Web Browser**.
- b. Dans la zone URL, entrez **10.10.10.2**en tant qu'adresse IP et cliquez sur **Go**. Le site Web **CentralServer** s'affiche.
- c. Dans la zone URL, entrez **64.100.200.1**en tant qu'adresse IP et cliquez sur **Go**. Le site Web **BranchServer** s'affiche.
- d. Dans la zone URL, entrez **centralserver.pt.pka** et cliquez sur **Go**. Le site Web **CentralServer** s'affiche.
- e. Dans la zone URL, entrez **branchserver.pt.pka** et cliquez sur **Go**. Le site Web **BranchServer** s'affiche.
- f. Quel protocole traduit les noms **centralserver.pt.pka** et **branchserver.pt.pka** en adresses IP ?

## **2e partie : Configurer et vérifier des services de messagerie sur des serveurs**

### **Étape 1 : Configurez CentralServer pour l'envoi (SMTP) et la réception (POP3) du courrier électronique.**

- a. Cliquez sur **CentralServer**, puis sélectionnez l'onglet **Config** suivi du bouton **EMAIL**.
- b. Cliquez sur **On** pour activer SMTP et POP3.
- c. Choisissez le nom de domaine **centralserver.pt.pka** et cliquez sur **Set**.
- d. Créez un utilisateur appelé **utilisateur-central** avec le mot de passe **cisco**. Cliquez sur**+**pour ajouter l'utilisateur.

### **Étape 2 : Configurez BranchServer pour l'envoi (SMTP) et la réception (POP3) du courrier électronique.**

- a. Cliquez sur **BranchServer**, puis sur l'onglet **Config** > **EMAIL**.
- b. Cliquez sur **On** pour activer SMTP et POP3**.**
- c. Choisissez le nom de domaine **branchserver.pt.pka** et cliquez sur **Set**.
- d. Créez un utilisateur appelé **branch-user** avec le mot de passe **cisco**. Cliquez sur **+** pour ajouter l'utilisateur.

### **Étape 3 : Configurez PC3 pour utiliser le service de messagerie de CentralServer.**

a. Cliquez sur **PC3**, puis sur l'onglet **Desktop** > **E Mail**.

- b. Saisissez les valeurs suivantes dans les champs correspondants :
	- 1) Votre nom (Your Name) :**Utilisateur central**
	- 2) Adresse de messagerie (Email Address) :**utilisateur-central@centralserver.pt.pka**
	- 3) Serveur de messagerie entrant (Incoming Mail Server) :**10.10.10.2**
	- 4) Serveur de messagerie sortant (Outgoing Mail Server) :**10.10.10.2**
	- 5) Nom de l'utilisateur (User Name) :**utilisateur-central**
	- 6) Mot de passe (Password) : **cisco**
- c. Cliquez sur **Save**. La fenêtre Mail Browser s'affiche.
- d. Cliquez sur **Receive**. Si tout a été correctement configuré sur le client et le serveur, la fenêtre Mail Browser affiche le message de confirmation Receive Mail Success.

#### **Étape 4 : Configurez Sales pour utiliser le service de messagerie de BranchServer.**

- a. Cliquez sur **Sales**, puis sur l'onglet **Desktop** > **E Mail**.
- b. Saisissez les valeurs suivantes dans les champs correspondants :
	- 1) Votre nom (Your Name) : **Branch User**
	- 2) Adresse de messagerie (Email Address) : **branch-user@branchserver.pt.pka**
	- 3) Serveur de messagerie entrant (Incoming Mail Server) : **172.16.0.3**
	- 4) Serveur de messagerie sortant (Outgoing Mail Server) : **172.16.0.3**
	- 5) Nom de l'utilisateur (User Name) : **branch-user**
	- 6) Mot de passe (Password) : **cisco**
- c. Cliquez sur **Save**. La fenêtre Mail Browser s'affiche.
- d. Cliquez sur **Receive**. Si tout a été correctement configuré sur le client et le serveur, la fenêtre Mail Browser affiche le message de confirmation Receive Mail Success.
- e. L'exercice doit être complètement terminé. Ne fermez pas la fenêtre de configuration de Sales ou la fenêtre Mail Browser.

### **Étape 5 : Envoyez un message électronique à partir du client Sales et du client PC3.**

- a. Dans la fenêtre **SalesMail Browser**, cliquez sur **Compose**.
- b. Saisissez les valeurs suivantes dans les champs correspondants :
	- 1) À : **central-user@centralserver.pt.pka**
	- 2) Objet : *Personnalisez la ligne d'objet*.
	- 3) **Corps du message** : *Personnalisez l'e-mail*.
- c. Cliquez sur **Send**.
- d. Vérifiez que **PC3**a reçu l'e-mail. Cliquez sur **PC3**. Si la fenêtre Mail Browser est fermée, cliquez sur **E Mail**.
- e. Cliquez sur **Receive**. Un e-mail provenant de Sales s'affiche. Double-cliquez sur ce message.
- f. Cliquez sur **Reply**, personnalisez votre réponse, puis cliquez sur **Send**.
- g. Vérifiez que **Sales** a reçu la réponse.